# <span id="page-0-0"></span>**Matrices de almacenamiento Dell PowerVault MD3200 y MD3220 con clústeres de sustitución tras error de Microsoft Windows Server Guía de instalación y solución de problemas de hardware**

<u>Introducción</u><br>Cableado del hardware del clúster [Preparación de los sistemas para la agrupación en clúster](file:///C:/data/systems/clusters/MD3200/sp/it/prepare.htm#wp1082041)  [Solución de problemas](file:///C:/data/systems/clusters/MD3200/sp/it/troublea.htm#wp1050205)  [Formulario de datos del clúster](file:///C:/data/systems/clusters/MD3200/sp/it/dataform.htm#wp1039152) 

# **Notas, precauciones y avisos**

**A NOTA:** Una NOTA proporciona información importante que le ayudará a utilizar mejor el ordenador.

△ PRECAUCIÓN: Un mensaje de PRECAUCIÓN indica la posibilidad de daños en el hardware o la pérdida de datos si no se siguen las instrucciones.

**AVISO: Un mensaje de AVISO indica el riesgo de daños materiales, lesiones o incluso la muerte.** 

# **La información contenida en este documento puede modificarse sin previo aviso. © 2008-2010 Dell Inc. Todos los derechos reservados.**

Queda estrictamente prohibida la reproducción de este material en cualquier forma sin la autorización por escrito de Dell Inc.

Marcas comerciales utilizadas en este texto: Dell™, el logotipo de DELL, Dell Precision™, OptiPlex™, Latitude™, PowerEdge™, PowerVault™ y OpenManage™ son marcas<br>comerciales de Dell Inc. Intel®, Pentium® y Celeron® son marc

Otras marcas y otros nombres comerciales pueden utilizarse en este documento para hacer referencia a las entidades que los poseen o a sus productos. Dell Inc. renuncia a<br>cualquier interés sobre la propiedad de marcas y nom

**Junio de 2010 Rev. A00**

# <span id="page-1-0"></span> **Cableado del hardware del clúster**

**Matrices de almacenamiento Dell PowerVault MD3200 y MD3220 con clústeres de sustitución tras error de Microsoft Windows Server Guía de instalación y solución de problemas de hardware**

- [Cableado del ratón, el teclado y el monitor](#page-1-1)
- [Cableado de las fuentes de alimentación](#page-1-2)
- [Cableado de las redes pública y privada](#page-2-0)
- $\bullet$  Cableado de los

En las secciones siguientes se ofrece ayuda para conectar los cables de alimentación, de red y de almacenamiento al clúster. Una vez conectados los componentes de hardware, en las secciones siguientes de este documento se proporcionan instrucciones de configuración del clúster.

## <span id="page-1-1"></span>**Cableado del ratón, el teclado y el monitor**

Al instalar una configuración de clúster en un rack, debe incluir un conmutador KVM para conectar el ratón, el teclado y el monitor a los nodos. Para obtener instrucciones sobre el cableado de las conexiones de cada nodo al conmutador KVM, consulte la documentación incluida con el rack.

# <span id="page-1-2"></span>**Cableado de las fuentes de alimentación**

Consulte la documentación de cada componente de la solución de clúster para asegurarse de que se cumplen los requisitos de alimentación específicos.

Se recomienda seguir las pautas siguientes para proteger la solución de clúster frente a errores relacionados con la alimentación:

- l En nodos con varias fuentes de alimentación, enchufe cada fuente de alimentación en un circuito de CA diferente.
- l Utilice sistemas de alimentación ininterrumpida (SAI).
- l En algunos entornos, tenga en cuenta la posibilidad de contar con generadores y alimentación de reserva de subestaciones eléctricas separadas.

En la <u>[ilustración 2](#page-1-4)-1</u> y la <u>ilustración 2-2</u> se muestran los métodos recomendados para el cableado de alimentación de una solución de clúster compuesta por<br>dos sistemas Dell PowerEdge y un sistema de almacenamiento. Para componentes se agrupan en uno o dos circuitos, y las fuentes de alimentación redundantes se agrupan en otro circuito.

#### <span id="page-1-3"></span>**Ilustración 2-1. Ejemplo de cableado de alimentación con una fuente de alimentación en sistemas PowerEdge**

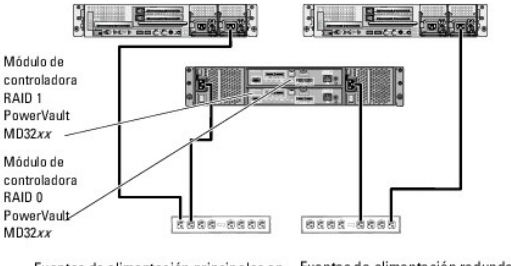

Fuentes de alimentación principales en Fuentes de alimentación redundantes una regleta de enchufes de CA (o en en una regleta de enchufes de CA (o en una PDU de CA [no representada]) una PDU de CA [no representada])

**NOTA: Esta ilustración tiene como única finalidad mostrar la distribución de la alimentación de los componentes.** 

<span id="page-1-4"></span>**Ilustración 2-2. Ejemplo de cableado de alimentación con dos fuentes de alimentación en sistemas PowerEdge**

<span id="page-2-3"></span>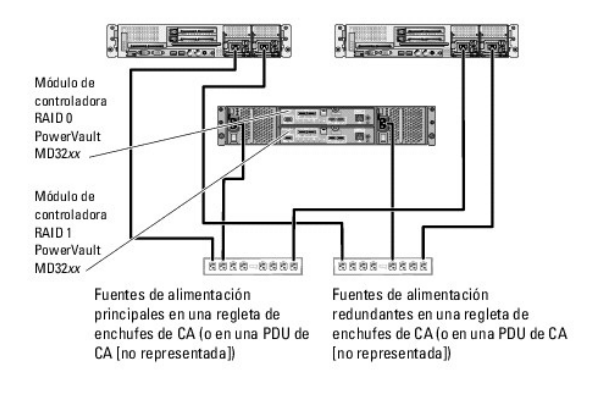

**AOTA: Esta ilustración tiene como única finalidad mostrar la distribución de la alimentación de los componentes.** 

# <span id="page-2-0"></span>**Cableado de las redes pública y privada**

Los adaptadores de red de los nodos del clúster proporcionan al menos dos conexiones de red para cada nodo. Las conexiones de red se describen en la<br>[tabla 2](#page-2-1)-1.

#### <span id="page-2-1"></span>**Tabla 2-1 Conexiones de red**

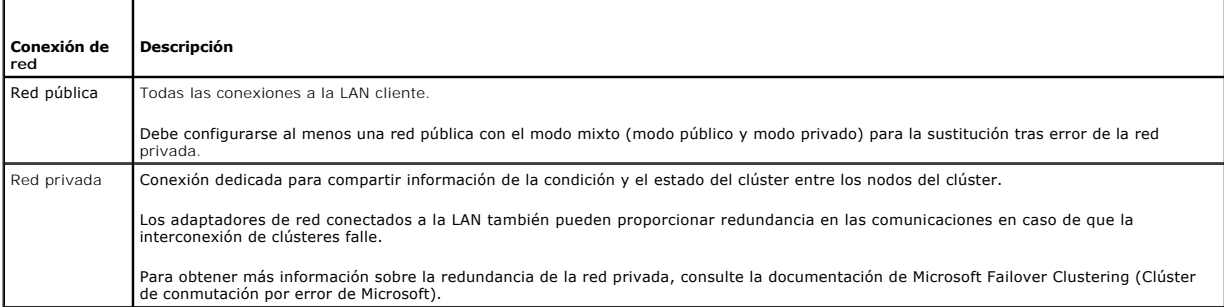

En la <u>[ilustración 2](#page-2-2)-3</u> se muestra un ejemplo de cableado de adaptador de red en el que los adaptadores de red dedicados de cada nodo están conectados a<br>la red pública y los demás adaptadores de red están conectados entre

#### <span id="page-2-2"></span>**Ilustración 2-3. Ejemplo de conexión del cableado de red**

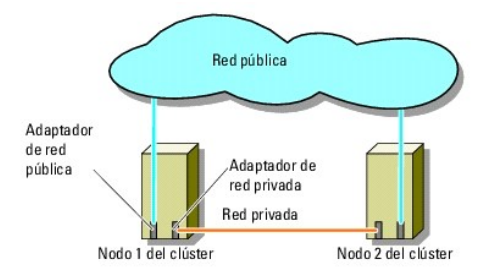

### **Cableado de la red pública**

Para conectarse a los segmentos de red pública se puede utilizar cualquier adaptador de red admitido por un sistema que ejecute TCP/IP (protocolo de control<br>de transmisión/protocolo Internet). Puede instalar adaptadores de

## **Cableado de la red privada**

La conexión de la red privada a los nodos del clúster se realiza mediante un segundo adaptador de red o un adaptador de red subsiguiente instalado en cada<br>nodo. Esta red se utiliza para las comunicaciones dentro de un clús

En la [tabla 2](#page-3-1)-2 se enumeran los componentes de hardware necesarios y el método de conexión para dos configuraciones posibles de la red privada.

#### <span id="page-3-2"></span><span id="page-3-1"></span>**Tabla 2-2. Componentes de hardware y conexiones de la red privada**

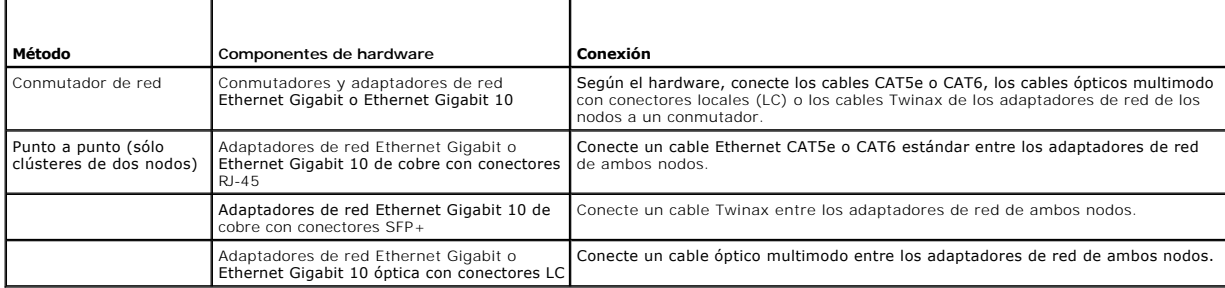

### **Uso de los adaptadores de red de dos puertos para la red privada**

Puede configurar el clúster para que utilice la red pública como sustitución tras error para las comunicaciones de la red privada. No obstante, si se utilizan<br>adaptadores de red de dos puertos, no utilice ambos puertos sim

# **Agrupación de NIC**

La agrupación de NIC combina dos o más NIC para proporcionar equilibrio de carga y tolerancia a errores. Este clúster sólo admite la agrupación de NIC en una red pública. La agrupación de NIC no se admite en la red privada.

En una agrupación utilice NIC de la misma marca. No combine marcas de controladores de agrupación.

# <span id="page-3-0"></span>**Cableado de los sistemas de almacenamiento**

En esta sección se proporciona información para conectar el clúster a un sistema de almacenamiento.

Puede utilizar una conexión SAS para la administración de almacenamiento en banda o una conexión Ethernet para la administración de almacenamiento fuera<br>de banda. Para una administración del almacenamiento fuera de banda,

NOTA: Se recomienda configurar PowerVault MD3200 y MD3220 para que utilicen rutas de administración en banda y fuera de banda. Establecer todas<br>las conexiones de administración en un alojamiento RAID proporciona rutas adic administración.

**NOTA: Para obtener más información sobre la descripción del hardware de almacenamiento, consulte el documento** *Dell PowerVault MD3200 and MD3220*<br>*RAID Enclosure Hardware Owner's Manual* (Alojamientos RAID Dell PowerVaul **support.dell.com/manuals**.

### **Cableado del clúster en una configuración con un único HBA SAS de Dell de 6,0 Gbps**

Cada nodo del clúster se conecta al sistema de almacenamiento mediante un HBA SAS de Dell de 6,0 Gbps y dos cables SAS. En esta configuración, existen<br>rutas de almacenamiento redundantes del nodo del clúster al sistema de

Para cablear el clúster:

- 1. Conecte el nodo 1 del clúster al sistema de almacenamiento.
	- a. Conecte un cable SAS del puerto 0 del HBA del nodo 1 del clúster al puerto In-0 del módulo de controladora RAID 0.
	- b. Conecte un cable SAS del puerto 1 del HBA del nodo 1 del clúster al puerto In-0 del módulo de controladora RAID 1.
- 2. Conecte el nodo 2 del clúster al sistema de almacenamiento.
	- a. Conecte un cable SAS del puerto 0 del HBA del nodo 2 del clúster al puerto In-1 del módulo de controladora RAID 0.
	- b. Conecte un cable SAS del puerto 1 del HBA del nodo 2 del clúster al puerto In-1 del módulo de controladora RAID 1.
- 3. Si procede, conecte el nodo 3 al sistema de almacenamiento. El nodo 3 puede ser el nodo 3 del único clúster de la configuración, el nodo 1 del segundo clúster o un servidor independiente.
	- a. Conecte un cable SAS del puerto 0 del HBA del nodo 3 al puerto In-2 del módulo de controladora RAID 0.
	- b. Conecte un cable SAS del puerto 1 del HBA del nodo 3 al puerto In-2 del módulo de controladora RAID 1.
- 4. Si procede, conecte el nodo 4 al sistema de almacenamiento. El nodo 4 puede ser el nodo 4 del único clúster de la configuración, el nodo 2 del segundo clúster o un servidor independiente.
	- a. Conecte un cable SAS del puerto 0 del HBA del nodo 4 al puerto In-3 del módulo de controladora RAID 0.

b. Conecte un cable SAS del puerto 1 del HBA del nodo 4 al puerto In-3 del módulo de controladora RAID 1.

**A** NOTA: Si falla el HBA del nodo activo, Microsoft Failover Clustering traslada el grupo de clúster al nodo de reserva y accede a los datos a través del nodo de reserva.

#### **Ilustración 2-4. Configuración del clúster con un único HBA SAS de Dell de 6,0 Gbps**

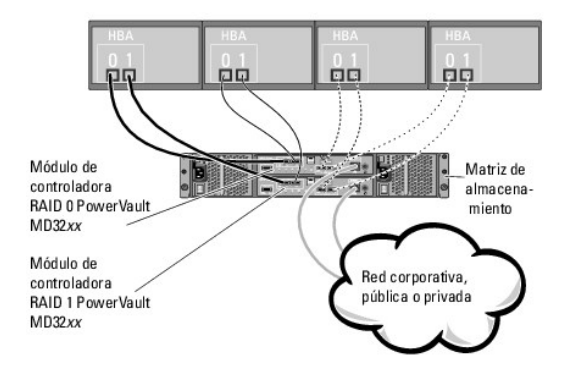

### **Cableado del clúster en una configuración con dos HBA SAS de Dell de 6,0 Gbps**

Cada nodo del clúster se conecta al sistema de almacenamiento mediante dos HBA SAS de Dell de 6,0 Gbps y dos cables SAS. En esta configuración, existen rutas de almacenamiento redundantes del nodo del clúster al sistema de almacenamiento. Si falla un componente de la ruta de almacenamiento, como por<br>ejemplo el HBA, el cable o la controladora de almacenamiento, el software alternativa para que la matriz de almacenamiento pueda seguir funcionando sin ninguna interrupción.

#### Para cablear el clúster:

- 1. Conecte el nodo 1 del clúster al sistema de almacenamiento.
	- a. Conecte un cable SAS del puerto 0 del HBA 1 del nodo 1 del clúster al puerto In-0 del módulo de controladora RAID 0.
	- b. Conecte un cable SAS del puerto 0 del HBA 2 del nodo 1 del clúster al puerto In-0 del módulo de controladora RAID 1.
- 2. Conecte el nodo 2 del clúster al sistema de almacenamiento.
	- a. Conecte un cable SAS del puerto 0 del HBA 1 del nodo 2 del clúster al puerto In-1 del módulo de controladora RAID 0.
	- b. Conecte un cable SAS del puerto 0 del HBA 2 del nodo 2 del clúster al puerto In-1 del módulo de controladora RAID 1.
- 3. Si procede, conecte el nodo 3 al sistema de almacenamiento. El nodo 3 puede ser el nodo 3 del único clúster de la configuración, el nodo 1 del segundo clúster o un servidor independiente.
	- a. Conecte un cable SAS del puerto 0 del HBA 1 del nodo 3 al puerto In- 2 del módulo de controladora RAID 0.
	- b. Conecte un cable SAS del puerto 0 del HBA 2 del nodo 3 al puerto In- 2 del módulo de controladora RAID 1.
- 4. Si procede, conecte el nodo 4 al sistema de almacenamiento. El nodo 4 puede ser el nodo 4 del único clúster de la configuración, el nodo 2 del segundo clúster o un servidor independiente.
	- a. Conecte un cable SAS del puerto 0 del HBA 1 del nodo 4 al puerto In- 3 del módulo de controladora RAID 0.
	- b. Conecte un cable SAS del puerto 0 del HBA 2 del nodo 4 al puerto In- 3 del módulo de controladora RAID 1.

#### **Ilustración 2-5. Configuración del clúster con dos HBA SAS de Dell de 6,0 Gbps**

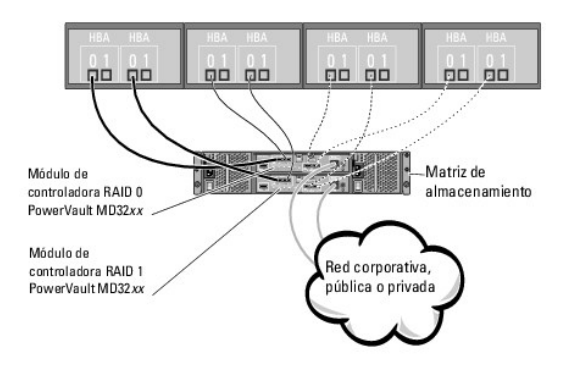

# <span id="page-6-0"></span> **Formulario de datos del clúster**

**Matrices de almacenamiento Dell PowerVault MD3200 y MD3220 con clústeres de sustitución tras error de Microsoft Windows Server Guía de instalación y solución de problemas de hardware**

El formulario siguiente puede colocarse cerca de cada rack o nodo del clúster para anotar información relativa al clúster. Utilice este formulario cuando llame<br>para solicitar asistencia técnica.

**Tabla B-1 Formulario de datos del clúster**

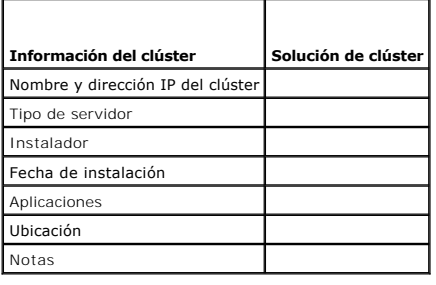

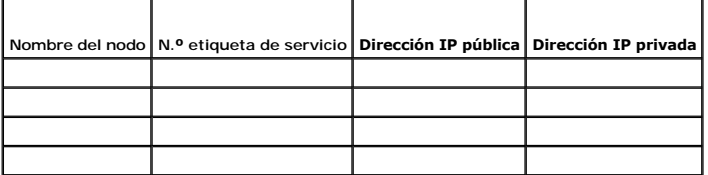

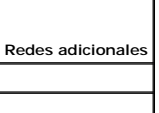

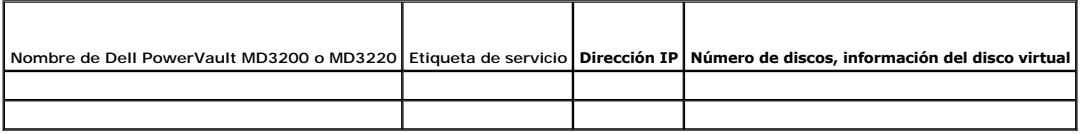

[Regresar a la página de contenido](file:///C:/data/systems/clusters/MD3200/sp/it/index.htm)

# <span id="page-7-0"></span> **Introducción**

**Matrices de almacenamiento Dell PowerVault MD3200 y MD3220 con clústeres de sustitución tras error de Microsoft Windows Server Guía de instalación y solución de problemas de hardware**

- **O** Información general
- **O** Información adicional
- [Solución de clúster con las matrices de almacenamiento PowerVault MD3200 y MD3220](#page-7-3)
- [Requisitos de hardware del clúster](#page-7-4)
- [Almacenamiento del clúster](#page-8-0)
- O Otros documentos útiles

En este documento se trata la configuración de las matrices de almacenamiento Dell PowerVault MD3200 y MD3220 para su uso con Microsoft Windows Server<br>Failover Clustering (Clúster de conmutación por error de Microsoft Wind configuración específicas que permiten implantar el almacenamiento compartido para el clúster.

Este documento está destinado a los profesionales de TI experimentados que configuran la solución de clúster y a los técnicos de servicio especializados que<br>Ilevan a cabo procedimientos de actualización y mantenimiento. Es clúster.

# <span id="page-7-1"></span>**Información general**

Un clúster de sustitución tras error Dell combina componentes de hardware y de software específicos para proporcionar una disponibilidad mejorada para las aplicaciones y los servicios que se ejecutan en el clúster. Los clústeres de sustitución tras error están diseñados para reducir la posibilidad de que se<br>produzca un punto único de error en el sistema que pueda provocar qu

**NOTA:** Se recomienda utilizar componentes redundantes en el clúster, como por ejemplo fuentes de alimentación de almacenamiento y sistema, conexiones entre los nodos y las matrices de almacenamiento, y conexiones a sistemas cliente u otros servidores en una arquitectura de aplicación empresarial de varios niveles.

# <span id="page-7-2"></span>**Información adicional**

⊥ Para obtener más información sobre la implantación del clúster con los sistemas operativos Windows Server 2008, consulte el documento *Clústeres de*<br>Sustitución tras error Dell con Microsoft Windows Server 2008 - Guía d

**A NOTA:** En este documento, Windows Server 2008 hace referencia a Windows Server 2008 x64 Enterprise Edition y a Windows Server 2008 R2 x64 Enterprise Edition.

Para obtener una lista de los sistemas operativos, los componentes de hardware y las versiones de los controladores o el firmware recomendados<br>para el clúster de sustitución tras error, consulte el documento *Dell Cluster* clústeres Dell) en **dell.com/ha**.

## <span id="page-7-3"></span>**Solución de clúster con las matrices de almacenamiento PowerVault MD3200 y MD3220**

La solución de clúster implementa una tecnología de agrupación en clúster de dos nodos basada en el software Microsoft Failover Clustering (Clúster de<br>conmutación por error de Microsoft) incorporado en los sistemas operati siguientes:

- l Tecnología SAS (SCSI de conexión serie) de 6 Gbps
- l Alta disponibilidad de recursos y servicios del sistema para clientes de red
- l Rutas redundantes al almacenamiento compartido
- l Recuperación tras error para aplicaciones y servicios
- l Capacidades de mantenimiento flexibles, que permiten reparar, mantener o actualizar un nodo del clúster sin tener que desactivar todo el clúster

# <span id="page-7-4"></span>**Requisitos de hardware del clúster**

Este clúster requiere los componentes de hardware siguientes:

- l Sistemas (nodos)
- l Almacenamiento y software de administración de almacenamiento
- En la [tabla 1](#page-7-5)-1 se describen los requisitos de hardware para los nodos del clúster.

<span id="page-7-5"></span>**Tabla 1-1 Requisitos de los nodos del clúster**

<span id="page-8-2"></span>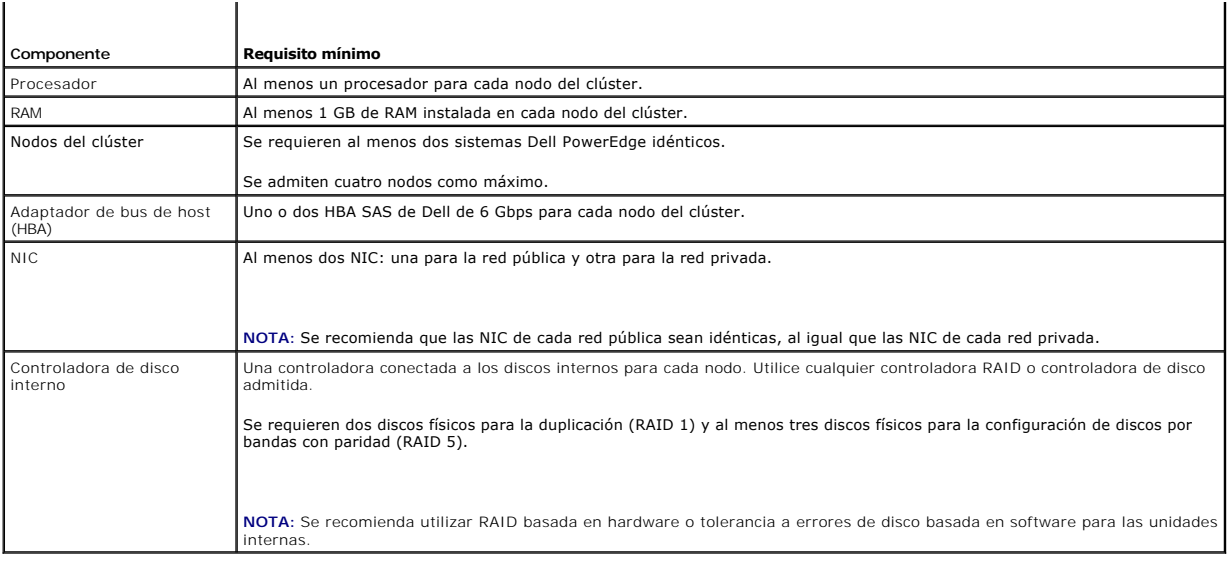

# <span id="page-8-0"></span>**Almacenamiento del clúster**

En la [tabla 1](#page-8-1)-2 se indican los requisitos de configuración para el sistema de almacenamiento compartido.

#### <span id="page-8-1"></span>**Tabla 1-2 Requisitos de almacenamiento del clúster**

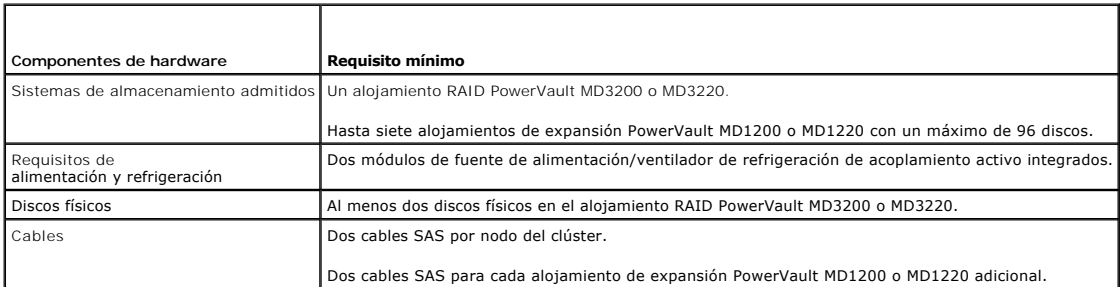

**A** NOTA: Puede configurar discos independientes o RAID 0; sin embargo, no se recomienda dicha configuración para un sistema de alta disponibilidad ya que no ofrece redundancia de datos si se producen errores de disco.

### **Software de administración de almacenamiento del clúster**

En las secciones siguientes se describen varios software de administración de almacenamiento del clúster que puede instalar y configurar en el clúster.

#### **Dell PowerVault Modular Disk Storage Manager**

Modular Disk Storage Manager (MDSM) se ejecuta en la estación de almacenamiento o en cualquier host conectado a la matriz para administrar de forma<br>centralizada el alojamiento RAID PowerVault MD3200 o MD3220. Puede utiliza

MDSM es una interfaz gráfica de usuario (GUI) con herramientas guiadas mediante asistente y una estructura basada en tareas. MDSM está diseñado para:

- l Reducir la complejidad de las tareas de instalación, configuración, administración y diagnóstico de las matrices de almacenamiento
- l Contener un servicio de supervisión de eventos para enviar alertas cuando se produce un problema crítico con la matriz de almacenamiento
- l Proporcionar una interfaz de línea de comandos (CLI) para ejecutar comandos desde un indicador del sistema operativo

#### **Dell PowerVault Modular Disk Storage Manager Agent**

MDSM Agent reside en cada nodo del clúster y recopila datos de topología basados en el servidor que pueden administrarse mediante MDSM.

#### <span id="page-9-2"></span>**Software de múltiples rutas**

El software de múltiples rutas, también conocido como controlador de sustitución tras error, es un software residente en cada nodo del clúster que administra la ruta de datos redundante entre el servidor y el alojamiento RAID. Para que el software de múltiples rutas administre correctamente una ruta redundante, la<br>configuración debe garantizar cableado y HBA redundantes.

El software de múltiples rutas identifica la existencia de múltiples rutas a un disco virtual y establece una ruta preferente a ese disco. Si falla un componente<br>de la ruta preferente, el software de múltiples rutas redire almacenamiento pueda seguir funcionando sin ninguna interrupción.

#### **Funciones avanzadas**

Las funciones avanzadas de los alojamientos RAID PowerVault MD3200 y MD3220 son:

- l Disco virtual de instantánea: captura imágenes en un momento preciso de un disco virtual para realizar copias de seguridad, pruebas o procesamiento de datos sin que ello afecte al contenido del disco virtual de origen.
- l Copia de disco virtual: genera una copia completa de los datos del disco virtual de origen en el disco virtual de destino de una matriz de almacenamiento. Puede utilizar la copia de disco virtual para realizar copias de seguridad de datos, para copiar datos de grupos de discos con discos<br>físicos de menor capacidad en otros grupos de discos con discos físicos en el disco virtual de origen.

**//** NOTA: [Para obtener instrucciones sobre cómo implantar las opciones de disco virtual correctas en el entorno de clúster, consulte](file:///C:/data/systems/clusters/MD3200/sp/it/prepare.htm#wp1077855) Uso de las funciones avanzadas (Premium) de PowerVault Modular Disk Storage Manager.

# **Configuraciones del clúster Dell admitidas**

En la <u>[ilustración 1](#page-9-1)-1</u> y la <u>ilustración 1-2</u> se muestran las distintas configuraciones admitidas para el clúster con alojamientos RAID PowerVault MD3200 o<br>MD3220.

<span id="page-9-0"></span>**Ilustración 1-1. Configuración del clúster con un único HBA SAS de Dell de 6,0 Gbps**

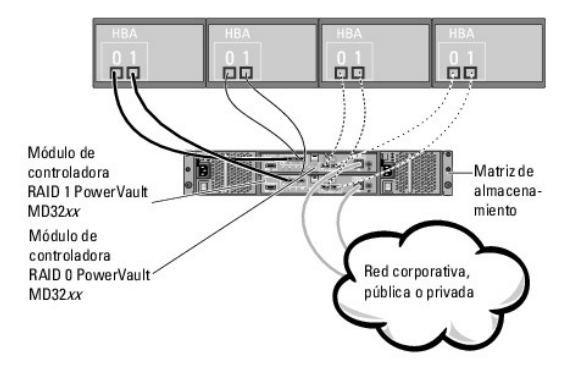

**Z** NOTA: La configuración puede tener hasta cuatro nodos. Los nodos pueden ser un clúster, dos clústeres distintos, o un clúster y uno o varios servidores independientes.

<span id="page-9-1"></span>**Ilustración 1-2. Configuración del clúster con dos HBA SAS de Dell de 6,0 Gbps**

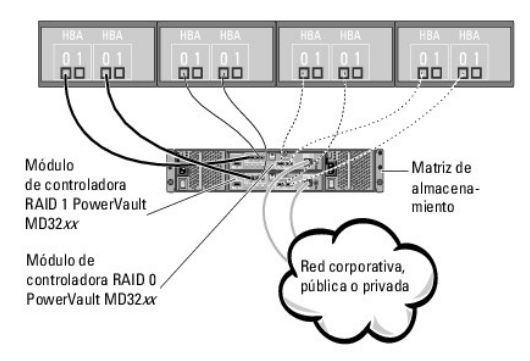

**//** NOTA: La configuración puede tener hasta cuatro nodos. Los nodos pueden ser un clúster, dos clústeres distintos, o un clúster y uno o varios sistemas independientes.

# <span id="page-10-0"></span>**Otros documentos útiles**

- PRECAUCION: Para obtener información importante sobre seguridad y normativas, consulte las instrucciones de seguridad que se entregan con el<br>sistema. La información sobre la garantía puede estar incluida en este documento
- **Z** NOTA: Lea siempre las actualizaciones incluidas primero, ya sea en forma de notas de la versión o archivos Léame, puesto que a menudo sustituyen la información contenida en otros documentos.

**NOTA:** Toda la documentación se encuentra disponible en **support.dell.com/manuals**, a menos que se indique lo contrario.

- l En la *Guía de instalación del rack* incluida con la solución de rack se describe cómo instalar el sistema en un rack.
- l En la *Guía de introducción* incluida con el sistema Dell se proporciona información general sobre cómo realizar la configuración inicial del sistema.
- 1 En el documento Clústeres de sustitución tras error Dell con Microsoft Windows Server 2008 Guía de instalación y solución de problemas se proporciona más información sobre la implantación del clúster con la variante específica del sistema operativo Windows Server.
- ⊥ En el documento *Dell Cluster Configuration Support Matrices*, disponible en **dell.com/ha**, se proporciona una lista de los sistemas operativos, los<br>Componentes de hardware y las versiones de los controladores o el firm
- ı En la *Guía del usuario* del sistema PowerEdge se describen las características y las especificaciones técnicas del sistema, el programa de configuración<br>del sistema (si procede), la asistencia para software y la utilid
- l En la *Guía de instalación y solución de problemas* del sistema PowerEdge se describe cómo solucionar problemas del sistema e instalar o sustituir componentes del sistema.
- ı En el documento *Dell PowerVault MD3200 and MD3200 Getting Started Guide (*Dell PowerVault MD3200 y MD3220 Guía de introducción) se proporciona<br>información general sobre la configuración y el cableado de la matriz de
- l En la documentación del adaptador de bus de host SAS de Dell de 6,0 Gbps se incluye información sobre el HBA SAS.
- l En el documento *Dell PowerVault MD3200 and MD3220 Storage Arrays Deployment Guide* (Matrices de almacenamiento Dell PowerVault MD3200 y MD3220 - Guía de implantación) se proporcionan instrucciones para instalar y configurar el sistema de almacenamiento para su primer uso.
- i En el documento *Dell PowerVault MD3200 and MD3200 RAID Enclosures Owner's Manual (*Alojamientos RAID Dell PowerVault MD3200 y MD3220 Manual<br>del propietario) se proporcionan instrucciones para utilizar el software de
- l En la documentación del sistema operativo se describe cómo instalar (si es necesario), configurar y utilizar el software del sistema operativo.
- l En la documentación de la biblioteca de cintas Dell PowerVault se proporciona información sobre la instalación, la solución de problemas y la actualización de la biblioteca de cintas.
- l En el documento *PowerVault Modular Disk Storage Manager - Guía CLI* se proporciona información sobre el uso de la interfaz de línea de comandos (CLI).
- l En el soporte multimedia de recursos *Dell PowerVault MD 3200 Series* se proporciona documentación sobre las herramientas de configuración y administración, así como el conjunto completo de documentación aquí incluido.
- ı En el documento *Dell PowerVault Modular Disk Systems Support Matrix* (Tabla de compatibilidades de los sistemas Dell PowerVault Modular Disk) se<br>incluye información sobre el software y el hardware admitidos para los si
- l En la documentación de los componentes adquiridos por separado se incluye información para configurar e instalar las opciones correspondientes.
- l Es posible que se incluyan notas de la versión o archivos Léame para proporcionar actualizaciones de última hora relativas a la documentación del sistema, o material avanzado de consulta técnica destinado a técnicos o usuarios experimentados.

# <span id="page-12-0"></span> **Preparación de los sistemas para la agrupación en clúster**

**Matrices de almacenamiento Dell PowerVault MD3200 y MD3220 con clústeres de sustitución tras error de Microsoft Windows Server Guía de instalación y solución de problemas de hardware**

- **Información general sobre la configuración del clúster**
- **O** Instalación del sistema operativo
- [Instalación de los controladores HBA SAS de Dell de 6,0 Gbps](#page-14-0)
- **O** Instalación y configuración del software de administración
- [Instalación y configuración del sistema de almacenamiento compartido](#page-15-0)
- [Herramientas de solución de problemas](#page-18-0)
- [Instalación y configuración de un clúster de sustitución tras error](#page-23-0)
- AVISO: Muchas de las reparaciones sólo pueden realizarlas los técnicos de servicio autorizados. El usuario debe llevar a cabo únicamente las<br>tareas de solución de problemas y las reparaciones sencillas autorizadas en la do

# <span id="page-12-1"></span>**Información general sobre la configuración del clúster**

1. Asegúrese de que su sitio puede cumplir los requisitos de alimentación del clúster.

Contacte con su representante de ventas para obtener información sobre los requisitos de alimentación de su región.

2. Instale los servidores, las matrices de almacenamiento compartido y los conmutadores de interconexión (por ejemplo, en un rack) y asegúrese de que todos estos componentes están encendidos.

**NOTA:** Para obtener más información del <u>paso 3</u> al <u>[paso 7](#page-12-3) y</u> del <u>paso 10</u> al <u>[paso 12](#page-13-1)</u>, consulte la sección "Preparación de los sistemas para la<br>agrupación en clúster" del documento *Clústeres de sustitución tras error problemas* en **support.dell.com/manuals***.*

<span id="page-12-2"></span>3. Implante el sistema operativo (incluidos los Service Pack y las actualizaciones pertinentes), los controladores del adaptador de red y los controladores<br>del adaptador de almacenamiento (incluidos los controladores de E/ clúster. Según el método de implantación utilizado, puede que deba establecer una conexión de red para poder realizar este paso.

**NOTA:** Puede anotar la configuración del clúster en el Formulario de datos del clúster para facilitar la planificación y la implantación del clúster. Para obtener más información, consulte [Formulario de datos del clúster](file:///C:/data/systems/clusters/MD3200/sp/it/dataform.htm#wp1039152).

- 4. Establezca la topología de red física y la configuración de TCP/IP de los adaptadores de red en cada nodo del servidor para proporcionar acceso a las redes pública y privada del clúster.
- 5. Configure todos los nodos del servidor como servidores miembro del mismo dominio de Windows® Active Directory.
	- **NOTA:** Puede configurar los nodos del clúster como controladoras de dominio. Para obtener más información, consulte la sección "Selección de un<br>modelo de dominio" del *documento Clústeres de sustitución tras error Dell co problemas* en **support.dell.com/manuals**.
- 6. Establezca la topología de almacenamiento físico y la configuración de red de almacenamiento necesaria para proporcionar conectividad entre la matriz<br>de almacenamiento y los servidores que se configurarán como nodos del documentación del sistema de almacenamiento.
- <span id="page-12-3"></span>7. Utilice las herramientas de administración de matrices de almacenamiento para crear al menos un número de unidad lógica (LUN). El LUN se utiliza como disco testigo para el clúster de sustitución tras error de Windows Server 2008. Asegúrese de que este LUN se presenta a los servidores que se configurarán como nodos del clúster.

**ZA NOTA: Por motivos de seguridad, se recomienda configurar el LUN en un único nodo como se indica en el [paso 8](#page-12-5) de la configuración del clúster.** Posteriormente puede configurar el LUN como se indica en el [paso 9](#page-12-6) para que los otros nodos del clúster puedan acceder a él.

<span id="page-12-5"></span>8. Seleccione uno de los sistemas y forme un nuevo clúster de sustitución tras error; para ello, configure el nombre del clúster, la dirección IP de administración del clúster y el recurso de quórum.

**//** NOTA: Ejecute el asistente para la validación del clúster para asegurarse de que el sistema está preparado para formar el clúster.

- <span id="page-12-6"></span>9. Una los nodos restantes al clúster de sustitución tras error.
- <span id="page-12-4"></span>10. Configure las funciones de las redes de clúster.
- 11. Pruebe las funciones de sustitución tras error del nuevo clúster.

<span id="page-13-2"></span>**NOTA:** También puede utilizar el asistente para la validación del clúster.

- <span id="page-13-1"></span>12. Configure servicios y aplicaciones de alta disponibilidad en el clúster de sustitución tras error. Según la configuración, es posible que se deban<br>proporcionar LUN adicionales al clúster o crear grupos de recursos del .<br>recursos.
- 13. Configure los sistemas cliente para que accedan a los servicios y aplicaciones de alta disponibilidad alojados en el clúster de sustitución tras error.

## <span id="page-13-0"></span>**Instalación del sistema operativo**

Asegúrese de que el sistema operativo Windows Server instalado en cada nodo del clúster de sustitución tras error tenga la misma versión, edición, Service Pack y arquitectura de procesador.

Por ejemplo, todos los nodos del clúster pueden estar configurados con Windows Server 2008 R2 Enterprise x64 Edition. Si el sistema operativo no es el<br>mismo en todos los nodos, no es posible configurar un clúster de sustit antes de configurar un clúster de sustitución tras error de acuerdo con el sistema operativo configurado en el clúster.

Para obtener una lista de los servidores Dell PowerEdge y los HBA, así como una lista con recomendaciones sobre las variantes del sistema operativo y las<br>revisiones específicas de firmware y controladores, consulte el docu

Para establecer la comunicación entre los nodos del clúster y la matriz de almacenamiento compartido PowerVault MD3200 o MD3220 y para hacer que los<br>discos compartidos de la matriz de almacenamiento estén disponibles en el

- 1. Asegúrese de que el clúster cumpla los requisitos que se describen en "Antes de comenzar" en la página 31.
- 2. Reserve las direcciones IP estáticas para los recursos y componentes del clúster siguientes:
	- l Red pública, si no se utiliza DHCP
	- l Red privada
	- l Servidores virtuales del clúster, si no se utiliza DHCP
	- **NOTA:** Para obtener más información, consulte la sección "Asignación de direcciones IP estáticas a los recursos y componentes del clúster" del<br>documento *Clústeres de sustitución tras error Dell con Microsoft Windows Serv* **support.dell.com/manuals**.
- 3. Configure los discos internos en los nodos del clúster.

NOTA: Para obtener más información, consulte la sección "Configuración de las unidades internas en los nodos del clúster" del documento<br>*Clústeres de sustitución tras error Dell con Microsoft Windows Server 2008 - Guía de* 

4. Instale y configure el sistema operativo Windows en los dos nodos del clúster. Cada nodo del clúster debe tener su propia copia con licencia del sistema operativo Windows y el certificado de autenticidad (COA).

NOTA: Para obtener más información, consulte la sección "Instalación y configuración del sistema operativo Windows" del documento *Clústeres de*<br>*sustitución tras error Dell con Microsoft Windows Server 2008 - Guía de inst* 

5. Instale y configure el software de administración de almacenamiento.

**NOTA:** Para obtener más información, consulte la documentación incluida con el software Dell PowerVault MDSM o visite **support.dell.com/manuals**.

6. Configure los sistemas de almacenamiento compartido.

**NOTA:** Para obtener más información, consulte la sección "Instalación y configuración del sistema de almacenamiento compartido" del documento *Clústeres de sustitución tras error Dell con Microsoft Windows Server 2008 - Guía de instalación y solución de problemas* en **support.dell.com/manuals**.

7. Configure Microsoft Failover Clustering (Clúster de conmutación por error de Microsoft).

NOTA: Para obtener más información, consulte la sección "Instalación y configuración de un clúster de sustitución tras error" del documento<br>*Clústeres de sustitución tras error Dell con Microsoft Windows Server 2008 - Guía* 

- 8. Verifique las funciones del clúster. Compruebe lo siguiente:
	- l Los componentes del clúster se comunican entre sí.
		- 1 Se ha iniciado Microsoft Failover Clustering

**NOTA:** Para obtener más información, consulte la sección "Verificación de las funciones del clúster" del documento Clústeres de sustitución tras<br>*error Dell con Microsoft Windows Server 2008 - Guía de instalación y soluci* 

- 9. Verifique la disponibilidad de recursos del clúster. Utilice Failover Cluster Manager (Administrador de clúster de conmutación por error) para comprobar el estado de ejecución de todos los grupos de recursos.
	- NOTA: Para obtener más información, consulte la sección "Verificación de la disponibilidad de los recursos del clúster" del documento *Clústeres de*<br>*sustitución tras error Dell con Microsoft Windows Server 2008 Guía de*

### **Información adicional**

- Para obtener una lista de los servidores Dell PowerEdge y los HBA, así como una lista con recomendaciones sobre las variantes del sistema operativo y las revisiones específicas de firmware y controladores, consulte el documento *Dell Cluster Configuration Support Matrices* en **dell.com/ha**.
- ≀ Para obtener información general sobre las tareas de configuración del clúster e información más detallada sobre la implantación del clúster, consulte el<br>documento Clústeres de sustitución tras error Dell con Microsoft **support.dell.com/manuals**.

# <span id="page-14-0"></span>**Instalación de los controladores HBA SAS de Dell de 6,0 Gbps**

Para los sistemas con dos HBA SAS de Dell de 6,0 Gbps, Dell recomienda instalar las tarjetas en buses de interconexión de componentes periféricos (PCI) distintos. La ubicación de las tarjetas en buses distintos mejora la disponibilidad y el rendimiento.

### **Instalación de los controladores HBA SAS de Dell de 6,0 Gbps**

El soporte multimedia de recursos *Dell PowerVault MD3200 Series* contiene el controlador para los HBA SAS de Dell de 6,0 Gbps. En la raíz del soporte<br>multimedia hay un archivo **readme.txt** con información sobre los cambio multimedia y requisitos del sistema para ejecutar el software.

# <span id="page-14-1"></span>**Instalación y configuración del software de administración de almacenamiento**

Para instalar y configurar el alojamiento RAID PowerVault MD3200 o MD3220 en el clúster:

- 1. Asegúrese de que el alojamiento RAID PowerVault MD3200 o MD3220 disponga del firmware y la memoria estática de acceso aleatorio no volátil<br>20. (NVSRAM) más recientes. Para obtener más información, consulte la documentac
- 2. Instale el software de host (software de múltiples rutas y PowerVault MDSM Agent) en cada nodo del clúster y el software PowerVault MDSM en la estación de administración.
- 3. Si cuenta con aplicaciones de terceros que utilizan la interfaz de programación de aplicaciones (API) de Volume Shadow-Copy Service (VSS, Servicio de<br>instantáneas de volumen) o Virtual Disk Service (VDS, Servicio de dis directorio Windows \VDS\_VSS del soporte multimedia de recursos de PowerVault MD3200 y MD3220. Se proporcionan versiones distintas para los<br>sistemas operativos de 32 bits y de 64 bits. El proveedor de VSS y VDS se aplicará

Para obtener más información, consulte la documentación de PowerVault MDSM.

**NOTA:** El nodo del clúster puede utilizarse como estación de administración.

Existen dos formas de administrar una matriz de almacenamiento:

- l Administración fuera de banda
- l Administración en banda

En el caso de la administración fuera de banda, los datos son independientes de los comandos y los eventos. Los datos se transmiten a través de cables de interfaz SAS del host a la controladora, mientras que los comandos y los eventos se transmiten a través de cables Ethernet.

Cuando se utiliza la administración fuera de banda, debe definirse la configuración de red para cada módulo de controladora RAID, incluidas la dirección IP, la<br>máscara de subred y la puerta de enlace. Si se utiliza un serv

En el caso de la administración en banda, los comandos, los eventos y los datos se transmiten a través de cables de interfaz SAS del host a la controladora. A<br>diferencia de lo que sucede con la administración fuera de band

**Z** NOTA: Se recomienda utilizar tanto la administración en banda como la administración fuera de banda.

### **Adición de matrices de almacenamiento al clúster de sustitución tras error**

La pantalla de Storage Manager se divide en dos ventanas principales:

l Enterprise Management Window (EMW, Ventana de administración de Enterprise): la ventana EMW permite una administración de alto nivel de las matrices de almacenamiento. Puede abrir la ventana de administración de matrices (AMW) desde la ventana EMW.

l Array Management Window (AMW, Ventana de administración de matrices): la ventana AMW proporciona funciones de administración para una única matriz de almacenamiento. Puede abrir más de una ventana AMW al mismo tiempo para administrar distintas matrices de almacenamiento.

Antes de utilizar por primera vez la matriz de almacenamiento PowerVault MD3200 o MD3220, debe realizar algunas tareas de configuración inicial desde<br>cualquier sistema (host o estación de administración) en el que haya ins configuración de red para cada módulo de controladora RAID, incluidas la dirección de protocolo Internet (IP), la máscara de subred y la puerta de enlace.

**NOTA:** Puede definir la configuración de red mediante un servidor DHCP.

- 1. Inicie MDSM.
- 2. Haga clic en Start (Inicio)→ Programs (Programas)→ Dell→ MD Storage Manager.
- 3. Haga clic en **Modular Disk Storage Manager Client**.
- 4. En la ventana de administración de Enterprise (EMW), vaya a **Setup** (Configuración).
- 5. Haga clic en **Add Storage Array** (Añadir matriz de almacenamiento) e inicie la detección automática de sistemas.

**NOTA:** Sólo se detectarán las matrices de almacenamiento configuradas con la dirección IP en la misma subred que las estaciones de administración.

**NOTA:** El proceso de detección puede tardar varios minutos en completarse. Si cierra la ventana de estado **Automatic Discovery** (Detección automática), se detendrá el proceso de detección.

6. Una vez finalizado el proceso de detección, aparece una pantalla de confirmación. Haga clic en **Close** (Cerrar) para cerrar la pantalla.

## <span id="page-15-0"></span>**Instalación y configuración del sistema de almacenamiento compartido**

En esta sección se proporciona información para instalar y configurar los sistemas de almacenamiento compartido.

#### **Configuración de la matriz de almacenamiento**

En la ficha **Setup** (Configuración) de la ventana AMW hay una lista de las tareas de configuración inicial. La lista de tareas de configuración inicial le muestra cómo configurar una matriz de almacenamiento. En el área **Initial Setup Tasks** (Tareas de configuración inicial), se describen los pasos básicos para configurar<br>Ia matriz de almacenamiento.

Utilice la lista de tareas de configuración inicial la primera vez que configure una matriz de almacenamiento para llevar a cabo las tareas siguientes:

- ı Localizar la matriz de almacenamiento: busque la ubicación física de la matriz de almacenamiento en la red activando los LED de identificación de la<br>unidad. La matriz de almacenamiento puede identificarse con una etique
- l Asignar un nombre nuevo a la matriz de almacenamiento: utilice un nombre exclusivo que identifique cada matriz de almacenamiento.
- l Definir una contraseña para la matriz de almacenamiento: configure la matriz de almacenamiento con una contraseña para protegerla de accesos no autorizados. MDSM solicita la contraseña cuando se intenta cambiar la configuración de la matriz de almacenamiento; por ejemplo, al crear o eliminar un disco virtual.
- l Configurar la matriz de almacenamiento: cree grupos de discos, discos virtuales y discos físicos de repuesto activo con el método de configuración automática o manual. Para obtener más información, consulte los temas de la ayuda en línea de *PowerVault Modular Disk Storage Manager*.
- l Asignar discos virtuales: asigne discos virtuales a los hosts o grupos de hosts.
- l Guardar la configuración: guarde los parámetros de configuración en un archivo que pueda utilizar para restaurar la configuración o volver a utilizar la<br>configuración en otra matriz de almacenamiento. Para obtener más in

Una vez completados los pasos básicos para configurar la matriz de almacenamiento, puede realizar las tareas opcionales siguientes:

- ⊥ Definir los hosts manualmente: defina los hosts y los identificadores de puerto de host conectados a la matriz de almacenamiento. Utilice esta opción si en lost no se reconoce ni se muestra automáticamente en la ficha
- 1 Configurar puertos de administración Ethernet: configure los parámetros de red de los puertos de administración Ethernet en los módulos de controladora RAID si va a administrar la matriz de almacenamiento mediante conexiones de administración fuera de banda.
- ≀ Ver y habilitar funciones avanzadas: MDSM puede incluir funciones avanzadas. Vea las funciones avanzadas que están disponibles y las funciones<br>avanzadas que ya se hayan iniciado. Puede iniciar las funciones avanzadas di

### **Configuración del acceso de host**

Si el agente de contexto de host se está ejecutando en el host, Dell PowerVault MDSM detecta automáticamente los hosts y los puertos de host conectados a<br>la matriz de almacenamiento y los muestra en la ficha **Mappings (Asi** 

### **Creación de un grupo de hosts**

<span id="page-16-1"></span>Un grupo de hosts es una entidad lógica formada por dos o más hosts que comparten el acceso a determinados discos virtuales de la matriz de almacenamiento.

Para crear grupos de hosts:

- 1. En la ventana **Array Management** (Administración de matrices), seleccione la ficha **Mappings** (Asignaciones).
- 2. En el panel **Topology** (Topología), seleccione la matriz de almacenamiento o el grupo predeterminado.
- 3. Realice una de las acciones siguientes:
	- l Seleccione **Mappings** (Asignaciones)® **Define** (Definir) ® **Host Group** (Grupo de hosts).
	- l Haga clic con el botón derecho del ratón en la matriz de almacenamiento o en **Default Group** (Grupo predeterminado) y seleccione **Define** (Definir)® **Host Group** (Grupo de hosts) en el menú emergente.
- 4. Escriba el nombre del nuevo grupo de hosts en el campo **Enter new host group name** (Introducir un nombre para el nuevo grupo de hosts).
- 5. Seleccione los hosts apropiados en el área **Select hosts to add** (Seleccionar hosts para agregar al área).
- 6. Haga clic en **Add** (Agregar).
- 7. Haga clic en **OK** (Aceptar).

El grupo de hosts se añade a la matriz de almacenamiento.

### **Creación de grupos de discos y discos virtuales**

Se requieren al menos un disco virtual para una configuración activo/pasivo y al menos dos discos virtuales para una configuración activo/activo. En algunos<br>casos, puede que al entregarse el sistema los discos virtuales ya que existe la configuración de discos virtuales deseada.

**NOTA:** Para poder crear discos virtuales, primero debe organizar los discos físicos en grupos de discos y configurar el acceso de host. Entonces ya podrá crear discos virtuales dentro de un grupo de discos.

Para crear un disco virtual, utilice uno de los métodos siguientes:

- l Configuración automática
- l Configuración manual

Para crear grupos de discos mediante la configuración automática:

- 1. Inicie el asistente para la creación de grupos de discos y realice una de las acciones siguientes:
	- l Para crear un grupo de discos a partir de la capacidad sin configurar de la matriz de almacenamiento: en la ficha **Logical (Lógico), seleccione un**<br>nodo con capacidad sin configurar y seleccione **Disk Group (Grupo de di**
	- n Para crear un grupo de discos a partir de discos físicos sin asignar de la matriz de almacenamiento: en la ficha **Physical (**Físico), seleccione uno o condistione puro o condistione uno o condistione uno o condistione d derecho del ratón en los discos físicos sin asignar y seleccionar **Create Disk Group** (Crear grupo de discos) en el menú emergente.
	- l Para crear un grupo de discos seguro: en la ficha **Physical (Físico), seleccione uno o más discos físicos de seguridad sin asignar del mismo tipo y<br>seleccione <b>Disk Group** (Grupo de discos)→ **Create (Crear). También pu**

Aparece la ventana **Introduction (Create Disk Group)** (Introducción [Crear grupo de discos]).

2. Haga clic en **Next** (Siguiente).

Aparece la ventana **Disk Group Name and Physical Disk Selection** (Nombre del grupo de discos y selección de discos físicos).

- 3. Escriba un nombre (hasta 30 caracteres) para el grupo de discos en **Disk group name** (Nombre del grupo de discos).
- 4. Seleccione una de las opciones siguientes para la selección de discos físicos:
	- l **Automática**, consulte el [paso 6.](#page-16-0)
	- l **Manual**, consulte el [paso 9.](#page-17-0)
- 5. Haga clic en **Next** (Siguiente).
- <span id="page-16-0"></span>6. Para la configuración automática, aparece la ventana **RAID Level and Capacity** (Nivel de RAID y capacidad).
- 7. Seleccione el nivel de RAID apropiado en **Select RAID level** (Seleccionar nivel de RAID). Puede elegir entre los niveles de RAID 0, 1/10, 6 y 5.

<span id="page-17-1"></span>La tabla **Select Capacity** (Seleccionar capacidad) mostrará los discos físicos disponibles según el nivel de RAID que haya seleccionado.

- 8. En la tabla **Select Capacity** (Seleccionar capacidad), seleccione la capacidad de grupo de discos correspondiente y haga clic en **Finish** (Finalizar).
- <span id="page-17-0"></span>9. Para la configuración manual, aparece la ventana **Manual Physical Disk Selection** (Selección manual de disco físico).
- 10. Seleccione el nivel de RAID apropiado en **Select RAID level** (Seleccionar nivel de RAID). Puede elegir entre los niveles de RAID 0, 1/10, 6 y 5.

La tabla **Unselected physical disks** (Discos físicos no seleccionados) mostrará los discos físicos disponibles según el nivel de RAID que haya seleccionado.

11. En la tabla **Unselected physical disks** (Discos físicos no seleccionados), seleccione los discos físicos apropiados y haga clic en **Add** (Agregar).

**NOTA:** Para seleccionar varios discos físicos a la vez, mantenga pulsada la tecla <Ctrl> o <Mayús> y seleccione discos físicos adicionales.

12. Para ver la capacidad del nuevo grupo de discos, haga clic en **Calculate Capacity** (Calcular capacidad).

13. Haga clic en **Finish** (Finalizar).

Aparece un mensaje donde se confirma que el grupo de discos se ha creado correctamente y se le indica que debe crear al menos un disco virtual para poder utilizar la capacidad del nuevo grupo de discos.

Para crear discos virtuales:

- 1. Seleccione uno de los métodos siguientes para iniciar el asistente para la creación de discos virtuales:
	- ı Para crear un disco virtual a partir de la capacidad sin configurar de la matriz de almacenamiento: en la ficha **Logical (Lógico), seleccione un nodo**<br>Con capacidad sin configurar y seleccione **Virtual Disk (**Disco virt el nodo con capacidad sin configurar y seleccionar **Create Virtual Disk** (Crear disco virtual) en el menú emergente.
	- 1 Para crear un disco virtual a partir de la capacidad libre de un grupo de discos: en la ficha **Logical (Lógico), seleccione un nodo con** capacidad<br>- libre y seleccione **Virtual Disk (**Disco virtual)→ **Create (Crear).** libre y seleccionar **Create Virtual Disk** (Crear disco virtual) en el menú emergente.
	- ı Para crear un disco virtual a partir de discos físicos sin asignar de la matriz de almacenamiento: en la ficha **Physical (**Físico), seleccione uno o más<br>discos físicos sin asignar del mismo tipo y seleccione **Virtual Di** del ratón en los discos físicos sin asignar y seleccionar **Create Virtual Disk** (Crear disco virtual) en el menú emergente.
	- l Para crear un disco virtual seguro: en la ficha **Physical** (Físico), seleccione uno o más discos físicos de seguridad sin asignar del mismo tipo y seleccione Virtual Disk (Disco virtual)-> Create (Crear). También puede hacer clic con el botón derecho del ratón en los discos físicos de seguridad sin asignar y seleccionar **Create Virtual Disk** (Crear disco virtual) en el menú emergente.

Si selecciona un nodo con capacidad sin asignar o discos físicos sin asignar para crear un disco virtual, aparece el cuadro de diálogo **Disk Group Required** (Se requiere grupo de discos). Haga clic en **Yes (Si) y cree un grupo de discos mediante el asistente para la creación de grupos de discos. Una<br>vez creado el grupo de discos, aparece el asistente para la creació** 

2. Haga clic en **Next** (Siguiente).

Aparece la ventana **Specify Capacity/Name** (Especificar capacidad/nombre).

- 3. Seleccione la unidad adecuada para la memoria en **Units** (Unidades) e introduzca la capacidad del disco virtual en el campo **New virtual disk capacity** (Capacidad del nuevo disco virtual).
- 4. Introduzca un nombre (hasta 30 caracteres) para el disco virtual en el campo **Virtual disk name** (Nombre del disco virtual).
- 5. En **Advanced virtual disk parameters** (Parámetros avanzados del disco virtual), puede seleccionar:
	- l **Use recommended settings (Usar la configuración recomendada)**
	- l **Customize settings (Personalizar configuración)**
- 6. Haga clic en **Next** (Siguiente).
- 7. En la ventana Customize Advanced Virtual Disk Parameters (Personalizar parámetros avanzados del disco virtual), seleccione la opción apropiada<br>para Virtual Disk I/O Characteristics (Características de E/S para el disco
	- l File system (typical) (Sistema de archivos [típico])
	- l Database (Base de datos)
	- l Multimedia
	- l Custom (Personalizado)

**NOTA:** Si selecciona **Custom** (Personalizado), debe seleccionar un tamaño de segmento adecuado.

8. Seleccione el módulo de controladora RAID preferido adecuado.

<span id="page-18-3"></span>Se recomienda crear al menos un disco virtual para cada aplicación. Si se crean varios volúmenes NTFS en un único disco virtual mediante Windows Disk Management (Administración de discos de Windows), los volúmenes realizan la sustitución tras error de forma conjunta, en lugar de individualmente de nodo a nodo.

**NOTA:** Se recomienda utilizar un nivel de RAID que no sea RAID 0 (conocido también como configuración por bandas). Las configuraciones RAID 0 ofrecen un rendimiento muy elevado, pero no proporcionan el nivel de disponibilidad necesario para el recurso de quórum. Para obtener más información<br>sobre cómo configurar los niveles de RAID para el sistema, consulte la d

Para obtener más información sobre cómo crear grupos de discos y discos virtuales, consulte la documentación de PowerVault MDSM.

## **Creación de asignaciones de host a disco virtual**

Para crear asignaciones de host a disco virtual para asignar discos virtuales a los grupos de hosts que contienen el nodo del clúster, realice los pasos siguientes:

- 1. En la ventana AMW, seleccione la ficha **Mappings** (Asignaciones).
- 2. En el panel **Topology** (Topología), seleccione:
	- l Default Group (Grupo predeterminado)
		- l Undefined mappings node (Nodo con asignaciones sin definir)
		- l Individual defined mapping (Asignación definida individual)
		- l Host group (Grupo de hosts)
	- l Host

3. En la barra de herramientas, seleccione Mappings (Asignaciones) > Define (Definir) > Additional Mapping (Asignación adicional).

Aparece la ventana **Define Additional Mapping** (Definir asignación adicional).

- <span id="page-18-1"></span>4. En **Host group or host** (Grupo de hosts o host), seleccione el grupo de hosts apropiado.
- 5. En **Logical unit number** (Número de unidad lógica), seleccione un LUN. Los LUN admitidos van del 0 al 255.
- 6. Seleccione el disco virtual que se va a asignar en el área **Virtual Disk (Disco virtual). En el área Virtual Disk (**Disco virtual) se enumeran los nombres y<br>la capacidad de los discos virtuales que se pueden asignar en
- <span id="page-18-2"></span>7. Haga clic en **Add** (Agregar).

**NOTA:** El botón Add (Agregar) permanece inactivo hasta que se selecciona un host o grupo de hosts, un LUN y un disco virtual.

8. Para definir asignaciones adicionales, repita del [paso 4](#page-18-1) al [paso 7.](#page-18-2)

*I* NOTA: Cuando un disco virtual se haya asignado una vez, dejará de estar disponible en el área Virtual Disk (Disco virtual).

9. Haga clic en **Close** (Cerrar).

Se guardan las asignaciones. Los paneles **Topology** (Topología) y **Defined Mappings** (Asignaciones definidas) de la ficha **Mappings** (Asignaciones) se actualizan para reflejar las asignaciones.

## <span id="page-18-0"></span>**Herramientas de solución de problemas**

Dell PowerVault MDSM establece comunicación con cada una de las matrices administradas y determina su estado actual. Cuando se produce un problema en una matriz de almacenamiento, MDSM ofrece diversas maneras de solucionarlo:

## **Registro de eventos**

Puede utilizar el visor del registro de eventos para ver una lista detallada de los eventos que se producen en una matriz de almacenamiento. El registro de<br>eventos se almacena en áreas reservadas de los discos de la matriz componentes de la matriz de almacenamiento.

**AVISO: Utilice esta opción sólo bajo la supervisión de un representante del servicio de asistencia técnica.** 

El registro de eventos almacena unos 8 000 eventos antes de sustituir un evento antiguo por uno nuevo. Si desea conservar los eventos, puede guardarlos y<br>borrarlos del registro de eventos.

La ventana del registro de eventos muestra dos tipos de vistas de eventos:

- <span id="page-19-2"></span>l **Summary view** (Vista de resumen): muestra un resumen de los eventos en forma de tabla.
- 1 **Detail view** (Vista de detalle): muestra los detalles de un evento seleccionado

Para ver el registro de eventos:

a. En la ventana AMW, seleccione Advanced (Avanzada) **> Troubleshooting (Solución de problemas) > View Event Log (Ver registro de eventos).** 

Aparece el registro de eventos. De forma predeterminada, se muestra la vista de resumen.

b. Para ver los detalles de cada entrada de registro seleccionada, seleccione **View details** (Ver detalles).

Se añade un panel de detalles al registro de eventos con información detallada sobre el elemento del registro. Puede ver los detalles de una única entrada de registro a la vez.

c. Para guardar el registro de eventos, haga clic en **Save As** (Guardar como).

Aparece el cuadro de diálogo **Save Events** (Guardar eventos); vaya a la carpeta pertinente, escriba el nombre de archivo correspondiente y haga clic en **Save** (Guardar).

- d. Para borrar todas las entradas del registro de eventos, haga clic en **Clear All** (Borrar todo).
- e. Para salir del registro de eventos, haga clic en **Close** (Cerrar).

Para obtener más información, consulte los temas de la ayuda en línea de *PowerVault Modular Disk Storage Manager*.

## **Recovery Guru**

Recovery Guru es un componente de MDSM que diagnostica los eventos críticos de la matriz de almacenamiento y recomienda procedimientos de recuperación detallados para solucionar problemas.

Para iniciar Recovery Guru, realice una de las acciones siguientes:

- a. Haga clic en **Recovery Guru**.
- b. En la ficha **Support** (Asistencia), haga clic en el enlace **Recover from Failure** (Recuperación en caso de error).
- c. En el panel **Status** (Estado) de la ficha **Summary** (Resumen), haga clic en el enlace **Storage Array Needs Attention** (La matriz de almacenamiento requiere atención).

Puede detectar un problema mediante los indicadores siguientes:

- l Iconos de estado que no sean Óptimo
- l Mensajes de notificación de alertas que se envían a los destinos pertinentes
- l Indicadores luminosos de hardware

Los iconos de estado vuelven al estado Óptimo cuando se solucionan los problemas.

#### **Perfil de la matriz de almacenamiento**

El perfil de la matriz de almacenamiento proporciona una descripción de todos los componentes y propiedades de la matriz de almacenamiento. El perfil de la matriz de almacenamiento también ofrece la opción de guardar la información del perfil en un archivo de texto. También puede utilizar el perfil de la matriz de<br>almacenamiento como ayuda durante la recuperación o como visió del perfil de la matriz de almacenamiento si la configuración cambia.

1. Para abrir el perfil de la matriz de almacenamiento en la ventana AMW, realice una de las acciones siguientes:

- l Seleccione **Storage Array** (Matriz de almacenamiento)® **View** (Ver)® **Profile** (Perfil).
- l Seleccione la ficha **Summary** (Resumen) y haga clic en **Storage Array Profile** (Perfil de la matriz de almacenamiento) en el área **Status** (Estado).
- l Seleccione la ficha **Support** (Asistencia) y haga clic en **View Storage Array Profile** (Ver el perfil de la matriz de almacenamiento).

Aparece la ventana **Storage Array Profile** (Perfil de la matriz de almacenamiento). La ventana **Storage Array Profile** (Perfil de la matriz de almacenamiento) incluye varias fichas, cuyos títulos reflejan el tipo de información que contienen.

2. En la ventana **Storage Array Profile** (Perfil de la matriz de almacenamiento) puede realizar una de las acciones siguientes:

- l Visualizar información detallada: vaya al [paso 3](#page-19-0).
- l Realizar búsquedas en el perfil de la matriz de almacenamiento: vaya al [paso 4](#page-19-1).
- l Guardar el perfil de la matriz de almacenamiento: vaya al [paso 5.](#page-20-0)
- l Cerrar el perfil de la matriz de almacenamiento: vaya al [paso 6.](#page-20-1)
- <span id="page-19-0"></span>3. Seleccione una de las fichas y utilice las barras de avance horizontal y vertical para ver la información del perfil de la matriz de almacenamiento. Puede utilizar los otros pasos de este procedimiento para realizar búsquedas en el perfil de la matriz de almacenamiento, guardarlo o cerrarlo.
- <span id="page-19-1"></span>4. Para realizar búsquedas en el perfil de la matriz de almacenamiento, realice los pasos siguientes:
- <span id="page-20-2"></span>a. Haga clic en **Search** (Buscar).
- b. Escriba el término que desea buscar en el cuadro de texto **Find** (Buscar).

Si el término se encuentra en la ficha actual, se resaltará en la información del perfil de la matriz de almacenamiento.

**NOTA:** La búsqueda se limita a la ficha actual. Si desea buscar el término en otras fichas, seleccione la ficha y vuelva a hacer clic en el botón **Find** (Buscar).

- c. Vuelva a hacer clic en el botón **Find** (Buscar) para buscar más apariciones del término.
- <span id="page-20-0"></span>5. Para guardar el perfil de la matriz de almacenamiento, realice los pasos siguientes:
	- a. Haga clic en **Save As** (Guardar como).
	- b. Para guardar todas las secciones del perfil de la matriz de almacenamiento, seleccione **All sections** (Todas las secciones).
	- c. Para guardar la información de determinadas secciones del perfil de la matriz de almacenamiento, seleccione Select sections (Seleccionar<br>secciones) y haga clic en las casillas de verificación correspondientes a las secc
	- d. Seleccione el directorio adecuado.
	- e. En **File Name** (Nombre de archivo), escriba un nombre de archivo de su elección. Para hacer que el archivo se abra con una aplicación de software determinada, especifique una extensión de archivo; por ejemplo, .txt.

**NOTA:** El archivo se guarda en texto ASCII.

- f. Haga clic en **Save** (Guardar).
- <span id="page-20-1"></span>6. Para salir del perfil de la matriz de almacenamiento, haga clic en **Close** (Cerrar).

### **Iconos de estado**

Los iconos de estado identifican los estados de la matriz de almacenamiento. En caso de que el icono de estado no sea Optimo, utilice Recovery Guru para<br>detectar y solucionar el problema. Los estados se describen a continu

- l Óptimo: todos los componentes de la matriz administrada se encuentran en el estado de funcionamiento deseado.
- l Requiere atención: existe un problema con la matriz administrada para cuya resolución se requiere una intervención.
- l Corrección: se ha corregido una condición Requiere atención y la matriz administrada está pasando al estado **Óptimo**.
- l Mo responde: la estación de administración de almacenamiento no se puede comunicar con la matriz, con una controladora o con las dos controladoras<br>de la matriz de almacenamiento. Espere al menos cinco minutos hasta que l recuperación.
- l No admitido: el nodo no es compatible con esta versión de MDSM.
- l Software no admitido: la matriz de almacenamiento está ejecutando un nivel de software que ya no es compatible con MDSM.

# **Sistema operativo Windows y volúmenes dinámicos**

Para obtener más información sobre las diversas opciones de almacenamiento de Windows Server que se pueden utilizar con el clúster de sustitución tras<br>error, consulte el documento *Clústeres de sustitución tras error Dell* **support.dell.com/manuals**.

### **Configuración del nivel de RAID para el subsistema de almacenamiento compartido**

Debe configurar los discos virtuales del subsistema de almacenamiento compartido en grupos de discos o discos virtuales con el software Dell PowerVault<br>MDSM. Todos los discos virtuales, especialmente si se utilizan para el

NOTA: Se recomienda utilizar un nivel de RAID que no sea RAID 0 (conocido también como configuración por bandas). Las configuraciones RAID 0<br>ofrecen un rendimiento muy elevado, pero no proporcionan el nivel de disponibilid

### **Asignación de letras de unidad y puntos de montaje**

Un punto de montaje es una unidad conectada a una carpeta vacía en un volumen NTFS. Un punto de montaje funciona del mismo modo que una unidad<br>normal, pero se le asigna una etiqueta o un nombre en lugar de una letra de uni compartidos que el número de letras de unidad disponibles.

El procedimiento de instalación del clúster no añade automáticamente el punto de montaje a los discos administrados por el clúster. Para añadir el punto de montaje al clúster, cree un recurso de disco físico en el grupo de recursos del clúster para cada punto de montaje. Asegúrese de que el nuevo recurso de<br>disco físico se encuentra en el mismo grupo de recursos del clúster y

**NOTA:** Al montar una unidad en un volumen NTFS, no cree puntos de montaje desde el recurso de quórum ni entre los discos agrupados en clúster y los discos locales. Los puntos de montaje deben encontrarse en el mismo grupo de recursos del clúster y deben depender del disco raíz.

### <span id="page-21-3"></span>**Asignación de nombres y formato a unidades del sistema de almacenamiento compartido**

Cada disco virtual creado en PowerVault MDSM se convierte en un disco físico en Windows Disk Management. Para cada disco físico, realice lo siguiente:

- l Grabe la firma de disco.
- l Cree la partición.
- l Asigne la letra de unidad.
- l Formatee la partición con NTFS.
- NOTA: Si las letras de unidad se asignan manualmente desde el segundo nodo, los discos compartidos son accesibles simultáneamente desde ambos<br>nodos. Para garantizar la integridad del sistema de archivos y evitar una posibl cualquier actividad de E/S en las unidades compartidas realizando el procedimiento siguiente nodo por nodo, para lo cual deberá asegurarse de que el otro nodo esté apagado.

El número de letras de unidad necesarias para los servidores individuales de un clúster puede variar. Se recomienda asignar nombres a las unidades compartidas en orden alfabético inverso, empezando por la letra *z*. Para asignar las letras de unidad y formatear las unidades del sistema de almacenamiento compartido, realice los pasos siguientes:

- 1. Apague el nodo 2 y abra Disk Management en el nodo 1.
- 2. Permita que Windows introduzca una firma en todas las unidades físicas o lógicas nuevas.

**A NOTA:** No actualice ni convierta los discos en discos dinámicos.

- <span id="page-21-0"></span>3. Localice el icono de la primera unidad sin nombre y sin formato del sistema de almacenamiento compartido.
- 4. Haga clic con el botón derecho del ratón en el icono y seleccione **Create** (Crear) en el submenú. Si las unidades no formateadas no son visibles, verifique lo siguiente:
	- l Está instalada la versión más reciente del controlador del adaptador HBA SAS de Dell de 6,0 Gbps.
	- l El sistema de almacenamiento está cableado correctamente a los servidores.
- 5. En el cuadro de diálogo, cree una partición del tamaño de toda la unidad (valor predeterminado) y haga clic en **OK** (Aceptar).
	- NOTA: Un disco virtual que se ha asignado del sistema de almacenamiento a un nodo del clúster se representa como un disco físico en el sistema<br>operativo Windows de cada nodo. Microsoft Failover Clustering sólo permite el a vez. Por lo tanto, si un disco está particionado y contiene varios volúmenes NTFS, el acceso simultáneo a diferentes volúmenes sólo es posible<br>desde un nodo del clúster que controle el recurso de disco físico. Si dos volúm volúmenes deben residir en discos separados.
- 6. Haga clic en **Yes** (Sí) para confirmar la partición.
- <span id="page-21-1"></span>7. Con el puntero del ratón en el mismo icono, haga clic con el botón derecho del ratón y seleccione **Change Drive Letter and Path** (Cambiar la letra y ruta de acceso de unidad) en el submenú.
- 8. Asigne una letra de unidad a un volumen NTFS o cree un punto de montaje.

Para asignar una letra de unidad a un volumen NTFS:

- a. Haga clic en **Edit** (Editar) y seleccione la letra que desea asignar a la unidad (por ejemplo, z).
- b. Haga clic en **OK** (Aceptar).
- c. Vaya al paso 9.

Para crear un punto de montaje:

- 1. Haga clic en **Add** (Agregar).
- b. Haga clic en **Mount** (Montar) en la siguiente carpeta vacía de NTFS.
- c. Escriba la ruta de acceso a una carpeta vacía en un volumen NTFS o haga clic en **Browse** (Examinar) para localizarla.
- d. Haga clic en **OK** (Aceptar).
- e. Vaya al paso 9.
- <span id="page-21-2"></span>9. Haga clic en **Yes** (Sí) para confirmar los cambios.
- 10. Vuelva a hacer clic con el botón derecho del ratón en el icono y seleccione **Format** (Formatear) en el submenú.
- 11. En **Volume Label** (Etiqueta del volumen), introduzca un nombre descriptivo para el nuevo volumen; por ejemplo, Disco\_Z o Datos\_Correo\_Electrónico.
- 12. En el cuadro de diálogo, cambie el sistema de archivos a **NTFS**, seleccione **Quick Format** (Formato rápido) y haga clic en el botón **Start** (Iniciar).

<span id="page-22-0"></span>**SO NOTA:** El formato del sistema de archivos NTFS es necesario para los recursos de disco compartido en Microsoft Failover Clustering.

- 13. Haga clic en **OK** (Aceptar) si aparece un aviso.
- 14. Haga clic en **OK** (Aceptar) para confirmar que el formato ha finalizado.
- <span id="page-22-1"></span>15. Haga clic en **Close** (Cerrar) para cerrar el cuadro de diálogo.
- 16. Repita del [paso 3](#page-21-0) al [paso 15](#page-22-1) para cada una de las unidades restantes.
- 17. Cierre **Disk Management**.
- 18. Apague el nodo 1.
- 19. Encienda el nodo 2.
- 20. En el nodo 2, abra **Disk Management**.
- 21. Asegúrese de que las letras de unidad del nodo 2 son correctas y vuelva a asignar las letras de unidad, si es necesario. Para volver a asignar las letras de unidad, repita del [paso 7](#page-21-1) al paso 9
- 22. Establezca los segmentos de la red pública del sistema cliente en **All communications** (Todas las comunicaciones).

Esta configuración proporciona una ruta de acceso redundante para la comunicación de clúster a clúster en caso de que falle la red privada.

## **Uso de las funciones avanzadas (Premium) de PowerVault Modular Disk Storage Manager**

PowerVault MDSM incluye las funciones avanzadas siguientes:

- l Disco virtual de instantánea
- l Copia de disco virtual

Para instalar y habilitar estas funciones avanzadas, debe adquirir un archivo de claves de función para cada función y, a continuación, especificar la matriz de<br>almacenamiento que las alojará. Para obtener instrucciones so

Estas funciones avanzadas incrementan la alta disponibilidad de la solución de clúster. Siga con exactitud las instrucciones siguientes para garantizar el funcionamiento adecuado del clúster.

#### **Disco virtual de instantánea**

El disco virtual de instantánea captura imágenes en un momento preciso de un disco virtual para realizar copias de seguridad, pruebas o procesamiento de datos sin que ello afecte al contenido del disco virtual de origen. Puede utilizar tanto la ruta simple como la ruta avanzada para crear una instantánea del<br>disco de clúster. El disco virtual de instantánea puede asignarse no es propietario del disco de origen) para realizar copias de seguridad, pruebas o procesamiento de datos.

**/** NOTA: Evite en todo momento asignar el disco virtual de instantánea a más de un nodo del clúster. Microsoft Failover Clustering no gestiona el disco virtual de instantánea; por lo tanto, si se asigna el disco virtual de instantánea al grupo de hosts o a ambos nodos del clúster, los dos nodos podrán<br>acceder a los datos simultáneamente, con lo que los datos pueden result

Puede utilizar una aplicación de Volume Shadow-Copy Service (Servicio de instantáneas de volumen) para crear y asignar instantáneas. En cambio, si va a<br>utilizar MDSM, debe activar el modo de mantenimiento del disco de orig

- 1. Active el modo de mantenimiento en el disco de origen del clúster mediante la consola Failover Cluster Management (Administración de clúster de conmutación por error).
	- a. Haga clic en Start (Inicio) > Administrative Tools (Herramientas administrativas) > consola Failover Cluster Management.
	- b. Haga clic con el botón derecho del ratón en el disco para el que desea activar el modo de mantenimiento.
	- c. Haga clic en More Actions (Acciones adicionales) > Turn On Maintenance Mode for this disk (Activar el modo de mantenimiento para este disco).
	- d. Asegúrese de que el disco tenga el estado **Online (Maintenance)** (En línea [Mantenimiento]) en **Microsoft Management Console** (**MMC**).
	- **NOTA:** En Windows Server 2008 Failover Clustering (Clúster de conmutación por error de Windows Server 2008), no puede activar el modo de nimiento para el disco testigo

**A NOTA: El volumen de instantánea está en estado de reserva, por lo que no se puede acceder a él si el modo de mantenimiento para el disco de** origen del clúster no está activado.

<span id="page-22-2"></span>2. Si la instantánea no está creada, utilice **PowerVault Modular Disk Storage Manager** para crear la instantánea del disco de origen.

- 3. Utilice la opción **Host-to-Virtual Disk Mapping** (Asignación de host a disco virtual) de **PowerVault Modular Disk Storage Manager** para asignar el disco virtual de instantánea creado en el [paso 2](#page-22-2) al nodo principal.
- 4. Vuelva a explorar el disco y utilice **Windows Disk Management** para detectar el disco virtual de instantánea. Asigne una letra de unidad e inicie el acceso a la unidad.

NOTA: Puede que los discos deban explorarse varias veces para que Windows Disk Management detecte el disco virtual de instantánea. Si el<br>disco virtual de instantánea no se detecta, espere unos minutos y vuelva a explorar l virtual de instantánea; no reinicie el servidor.

5. Desactive el modo de mantenimiento en el disco de origen del clúster mediante la consola **Failover Cluster Management**.

Si tiene que asignar el disco virtual de instantánea al nodo secundario (el nodo que no es propietario del disco de origen), primero debe asignar el disco virtual de instantánea al nodo principal para garantizar que se asigne una firma de disco nueva a la instantánea. A continuación, desasigne el disco virtual de<br>instantánea del nodo principal con PowerVault MDSM, asígnelo a

**/** NOTA: Si intenta asignar el disco virtual de instantánea al nodo secundario antes de obtener una firma del nodo principal, es posible que el sistema operativo no identifique correctamente el disco virtual de instantánea como volumen del sistema existente, lo que puede provocar que se pierdan datos o que no sea posible acceder al disco virtual de instantánea.

**/** NOTA: En el caso de una configuración de clúster con varios discos virtuales de instantánea, cada disco virtual debe asignarse primero al nodo propietario del disco de origen asociado. El nodo principal de un disco virtual de instantánea puede no ser el nodo principal de otro disco virtual de instantánea.

#### **Copia de disco virtual**

La copia de disco virtual genera una copia completa de los datos del disco virtual de origen en el disco virtual de destino en una matriz de almacenamiento. Puede utilizar la copia de disco virtual para realizar copias de seguridad de datos, para copiar datos de grupos de discos con discos físicos de menor capacidad<br>en otros grupos de discos con discos físicos de mayor capacid

Para crear una copia de disco virtual de un disco compartido de Microsoft Failover Clustering:

- 1. Cree un disco virtual de instantánea utilizando el disco compartido de clúster como disco de origen.
- 2. No asigne dicho disco virtual de instantánea a ningún nodo del clúster. A continuación, utilice el disco virtual de instantánea recién creado como disco de origen para la copia de disco virtual.

Si el disco compartido de clúster falla y debe restaurarse desde el disco virtual de destino, utilice Failover Cluster Manager para cambiar a fuera de línea el estado del grupo de clústeres que contiene el disco que ha fallado y, a continuación, utilice uno de los métodos siguientes:

- 1. Utilice la copia de disco virtual para transferir los datos del disco virtual de destino al disco compartido de clúster.
- 2. Desasigne el disco compartido de clúster del grupo de hosts y asigne a este grupo el disco virtual de destino.

# <span id="page-23-0"></span>**Instalación y configuración de un clúster de sustitución tras error**

Una vez que haya establecido las redes privada y pública y haya asignado los discos compartidos de la matriz de almacenamiento a los nodos del clúster,<br>puede configurar los servicios del sistema operativo en el clúster de

Los procedimientos necesarios para configurar el clúster de sustitución tras error varían en función del sistema operativo Windows Server que utilice.

Para obtener más información sobre la implantación del clúster con los sistemas operativos Windows Server 2008, consulte el documento *Clústeres de sustitución tras error Dell con Microsoft Windows Server 2008 - Guía de instalación y solución de problemas* en **support.dell.com/manuals**.

[Regresar a la página de contenido](file:///C:/data/systems/clusters/MD3200/sp/it/index.htm)

# <span id="page-24-0"></span> **Solución de problemas**

**Matrices de almacenamiento Dell PowerVault MD3200 y MD3220 con clústeres de sustitución tras error de Microsoft Windows Server Guía de instalación y solución de problemas de hardware**

En la [tabla A](#page-24-1)-1 se describen los problemas generales que pueden producirse en el clúster, así como las causas probables y las soluciones para cada problema.

#### <span id="page-24-1"></span>**Tabla A-1 Solución de problemas generales del clúster**

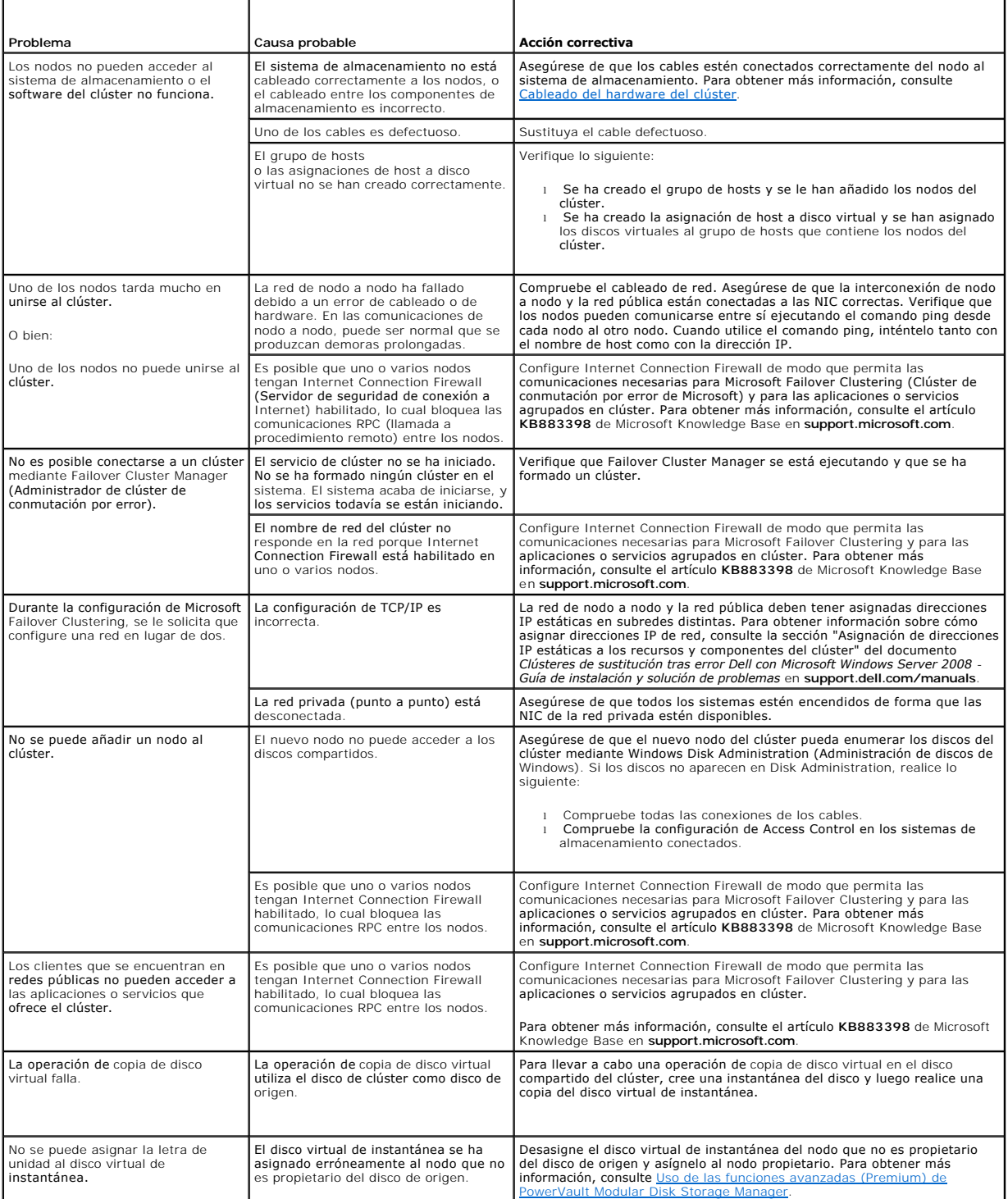

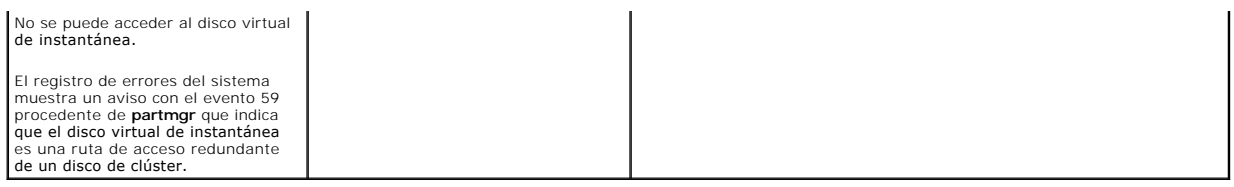